# **PENKO Engineering BV**

The Leading Experts In Weighing & Dosing

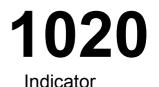

# <u>Manual</u>

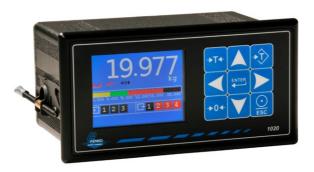

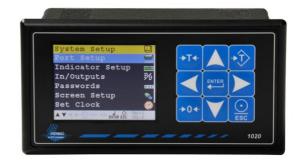

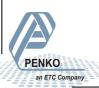

For more information visit www.penko.com - technical support - literature library

## **1020 Indicator** IMPORTANT SAFETY INFORMATION

#### **READ THIS PAGE FIRST!**

and international standards. It is vital that maintenance procedures for this product. this instrument is correctly installed, used, and maintained to ensure it continues to operate to its optimum specification.

The following instructions must be adhered to and incorporated into your safety when installing. program using. and maintaining Penko products. Failure to follow the recommended instructions can affect the system's safety and may increase the risk of serious personal injury, property damage, damage to this instrument and may invalidate the product's warranty.

Read the instructions fully prior to installing. operating, or servicing the product. If this Instruction Manual is not the correct manual for the Penko product you are using, call 0031(0)318-525630 for a replacement copy. Keep this Instruction Manual in a safe place for future reference.

• If you do not fully understand these instructions, contact Penko vour representative for clarification.

• Pay careful attention to all warnings, cautions, and instructions marked on and supplied with the product.

Penko Engineering manufactures and tests • Inform and educate your personnel about its products to meet all applicable national the correct installation, operation, and

> • Install your equipment as specified in the installation instructions of the appropriate Instruction Manual and as per applicable local and national codes. Connect all products to the proper electrical sources.

> • To ensure correct performance, use qualified personnel to install, operate, update, program, and maintain the product.

> • When replacement parts are required, ensure that gualified technicians use replacement parts specified by Penko. Unauthorized components and procedures can affect the product's performance and may affect the continued safe operation of your processes. The use of non-specified 'lookalike' substitution parts may result in the risk of fire, electrical hazards, or improper operation.

> • Ensure that all equipment doors are closed and protective covers are in place, except when maintenance is being performed by qualified persons, to prevent electrical shock and personal injury.

## **1020 Indicator** WARNING

#### ELECTRICAL SHOCK HAZARD

Installing cable connections and servicing this instrument require access to shock hazard level voltages which can cause death or serious injury.

Disconnect separate or external power sources to relay contacts before commencing any maintenance.

The electrical installation must be carried out in accordance with CE directions and/or any other applicable national or local codes.

Unused cable conduit entries must be securely sealed by non-flammable blanking plates or blind grommets to ensure complete enclosure integrity in compliance with personal safety and environmental protection requirements.

To ensure safety and correct performance this instrument must be connected to a properly grounded, three-wire power source.

Proper relay use and configuration is the responsibility of the user.

Do not operate this instrument without the front cover being secured. Refer any installation, operation or servicing issues to qualified personnel.

#### WWW.PENKO.COM

Penko is an ETC Company

e-mail: info@penko.com

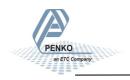

## 1020 Indicator TABLE OF CONTENT

PENKO

an ETC Company

### Chapter Page

| 1. Indication of display        | 6   |
|---------------------------------|-----|
| 2. Screen Elements              | 6   |
| 3. Explanation of front keys    | 7   |
| 3. Load cell / power connection | 8   |
| 4. First use of Indicator       | 15  |
| 4.1. Weigher Setting            | 15  |
| 4.2. Calibration Setting        | 20  |
| 5. Menu Setting                 | 23  |
| 5.1. System Settings            | 23  |
| 5.1.1. Port Setup               | 24  |
| 5.1.2. Indicator Setup          | 31  |
| 5.1.3. In/Outputs               | 55  |
| 5.1.4. Password                 | 62  |
| 5.1.5. Screen Setup             | 65  |
| 5.1.6. Set Clock                | 70  |
| 5.1.7. Printer                  | 71  |
| 5.1.8. System Recall            | 76  |
| 5.1.9. Software Update          | 79  |
| 5.2. Totals                     | 82  |
| 5.3. Info                       | 83  |
| 5.4. Certified Info             | 85  |
| 5.5. Event Log                  | 87  |
| 5.6. Alibi memory               | 91  |
| 6. Software Tool                | 96  |
| 7. Dimensions                   | 97  |
| 8. Error Codes                  | 99  |
| 8.1. Weigher Error Codes        | 100 |

## 1020 Indicator TABLE OF CONTENT

| Chapter                           | Page |
|-----------------------------------|------|
| 10. Profibus Protocol Description | 101  |
| 11. Standard Factory Settings     | 102  |
| Appendix I                        | 103  |
| Appendix II                       | 104  |
| Appendix III                      | 105  |
|                                   |      |

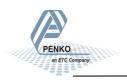

1. Indication of Display

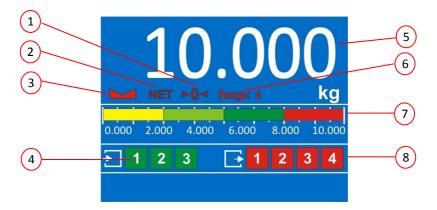

Zero active 1.

Tare active

- 5. Value
- 6. Range active
- Weigher stable 3.
- Inputs 4.

- Bargraph 7.
- Outputs 8.

#### 2. Screen Elements

PENKO

an ETC Compan

2.

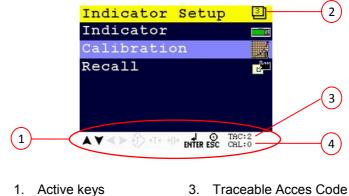

- Menu level **Calibration Code** 2. 4.

### 2. Explanation of front keys

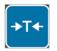

#### Tare

Check the NET sign (See page 5, Indication of Display, number 2) if there is a tare active. Press key to set tare. Press key again to reset tare.

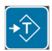

#### Preset Tare

Check the NET sign (See page 5, Indication of Display, number 2) if there is a tare active. Press key to set preset tare. Press Tare key to reset preset tare.

#### Enter

Press key >2s to enter main menu.

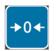

#### Zero

Press key <2s to create a new zero level. Press key >2s to reset zero level to the original zero level.

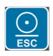

#### Print/Escape

If in a menu, press key to go to the previous menu. If on main screen, use for printing the value. Press key <2s to print the actual value. Press key >2s to print batch total.

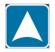

Up or increase value by 1

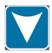

Down or decrease value by 1

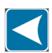

Left or change position of cursor

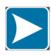

Right or change position of cursor

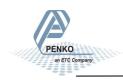

## **1020 Indicator** 3. Load cell / power connection

PENKO

an ETC Company

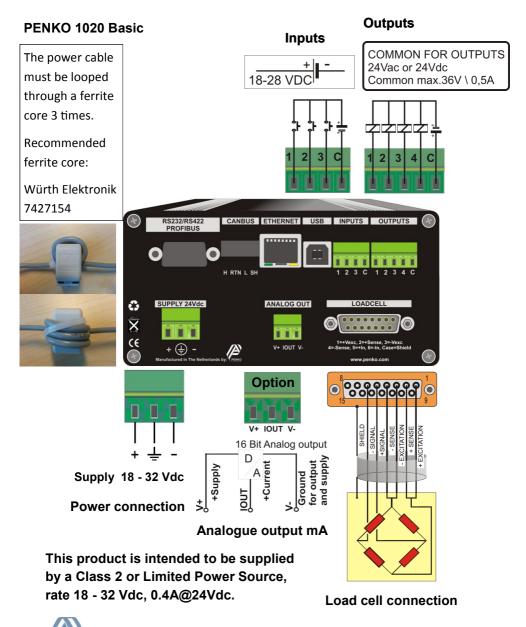

## **1020 Indicator** 3. Load cell / power connection -continue-

PENKO

an ETC Company

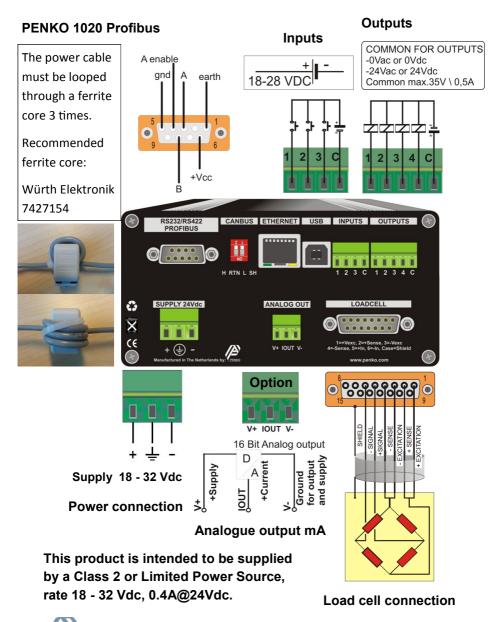

## **1020 Indicator** 3. Load cell / power connection

#### PENKO 1020 Profibus

Profibus connection wiring

| PIN No. | Symbol | Name      | Name                     |  |
|---------|--------|-----------|--------------------------|--|
| 1:      |        | SHIELD    | SHIELD Protective Ground |  |
| 2:      |        | RP        | Reserved for Power       |  |
| 3:      | B/B    | Rxd/TxD-P | Receive/Transmit-Data-P  |  |
| 4:      |        | CNTR-P    | Control-P                |  |
| 5:      | C/C    | DGND      | Data Ground              |  |
| 6:      |        | VP        | Voltage plus             |  |
| 7:      |        | RP        | Reserved for Power       |  |
| 8:      | A/A    | RxD/Txd-N | Receive/Transmit-Data-N  |  |
| 9:      |        | CNTR-N    | Control-N                |  |

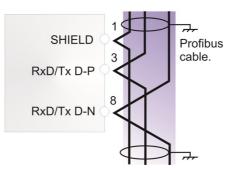

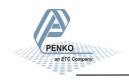

## **1020 Indicator** 3. Load cell / power connection -continue-

PENKO

an ETC Company

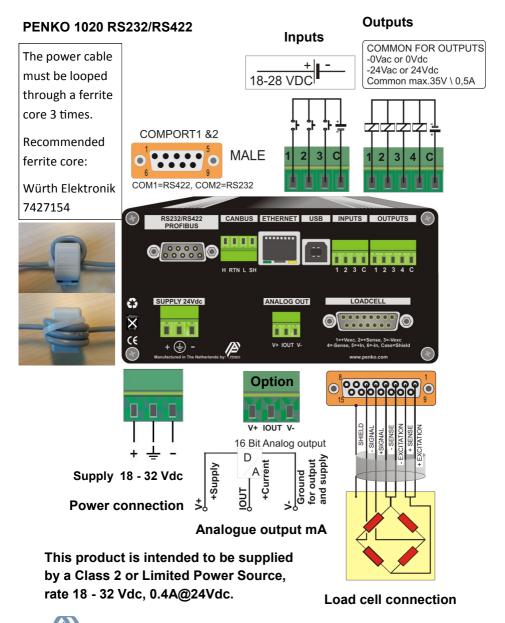

3. Load cell / power connection -continue-

#### PENKO 1020 RS232

This product is intended to be supplied by a Class 2 or Limited Power Source, rate 18 - 32 Vdc, 0.4A@24Vdc.

Connection example of a printer through RS232 communication.

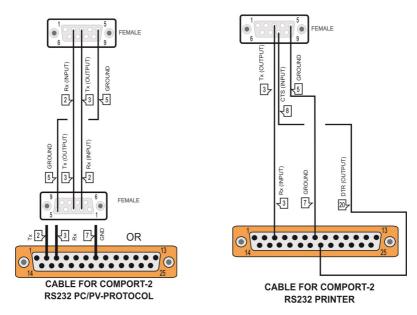

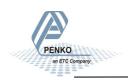

### 3. Load cell / power connection -continue-

#### PENKO 1020 RS422

# This product is intended to be supplied by a Class 2 or Limited Power Source, rate 18 - 32 Vdc, 0.4A@24Vdc.

Example of communication through RS422 for multiple devices using PV protocol.

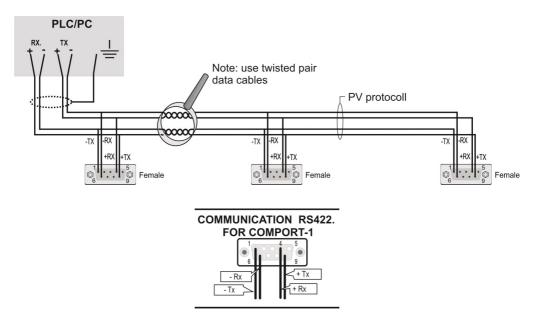

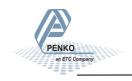

## **1020 Indicator** 3. Load cell / power connection -continue-

#### PENKO 1020 CANBUS

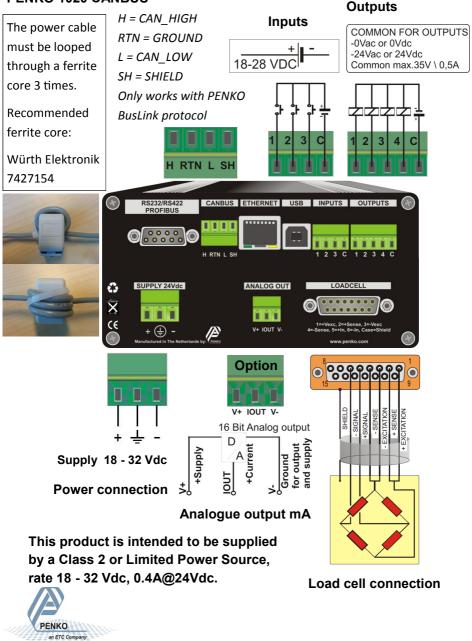

### 4. First use of indicator

Make the indicator ready for its first use.

### 4.1. First use of indicator -Weigher Settings-

Set up the correct indicator setting (step size, decimal point position and maxload).

### The start

Turn the indicator on by connecting it to the power supply.

Press ENTER for more than 2 seconds to get in to Main Menu screen

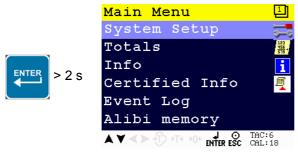

Select System setup and press Enter

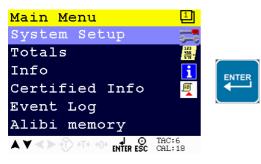

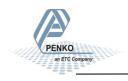

### 4.1. First use of indicator -Weigher Settings - continue-

Use the DOWN key to select Indicator Setup and press Enter

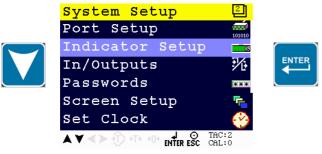

#### Entering the TAC number

Select Indicator and press Enter

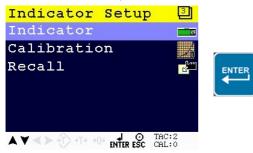

Enter TAC (number) by using the UP key and confirm with Enter

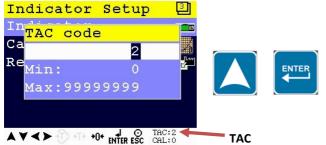

TAC (Traceable Access Code) shows on lower right of the screen. Every time settings are changed, the TAC automatically levels up by 1. Example TAC:2

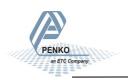

### 4.1. First use of indicator -Weigher Settings - continue-

#### Step size

Select Weigher and press Enter

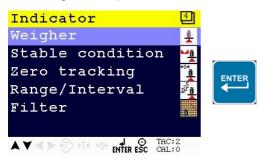

Use the DOWN key to select Step and confirm with Enter

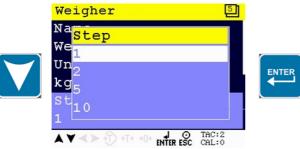

The step size defines the scaled parts of the weight value. The display value will be rounded off to the nearest value with a valid step size. Step size can be 1, 2, 5, 10, 20, 50,100, 200.

#### Example step size:

weigher value is 2005 kg

| Step Size | Weight (kg) |
|-----------|-------------|
| 1         | 2005        |
| 2         | 2006        |
| 5         | 2005        |
| 10        | 2010        |

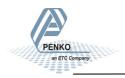

## **1020 Indicator** 4.1. First use of indicator -Weigher Settings - continue-

Use the UP and DOWN key to select the correct step size and confirm with Enter

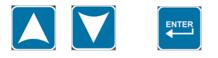

#### Decimal point position

Use the DOWN key to select Decimal point and press Enter

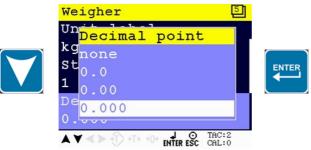

The decimal point defines the point of decimal of the weight value. Choose between 0, 1, 2 or 3 decimals.

Use the UP and DOWN key to select the correct decimal point and confirm with **Enter** 

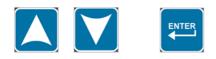

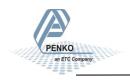

## **1020 Indicator** 4.1. First use of indicator -Weigher Settings - continue-

#### Maxload

Use the DOWN key to select Maxload and press Enter.

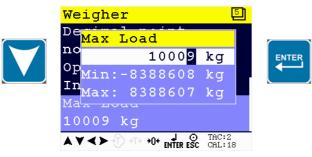

The max load prevents overload by user. Any weight above this set value will not be shown. If there is an overload, display shows the error code =====. Note: In certified mode the max. load is not allowed to be more then the maximum load + 9 scale parts.

Use the UP, DOWN and LEFT key to enter the reference value. The UP and DOWN keys are used for changing the number (1-9), the LEFT key is used for changing the position of the cursor.

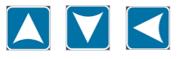

Press ESC twice to go back to the Indicator Setup Menu

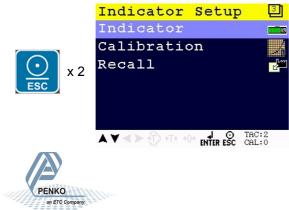

### 4.2. First use of indicator -Calibration-

Calibration settings are used to check, delete and set calibration points.

First, enter the Indicator Setup menu as decribed on page 14, and press the DOWN key to go to **Calibration** and press **Enter**. If you are already in the Indicator Setup menu, use the DOWN key to go to **Calibration** and press **Enter**.

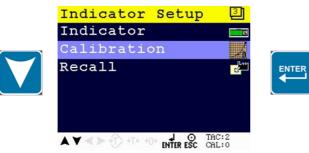

Enter CAL code (number) by using the UP key and confirm with Enter.

CAL code shows on the lower right of the screen. Every time calibration settings are changed, the CAL code automatically levels up by 1.

Example CAL:0

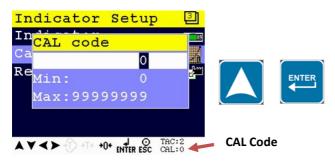

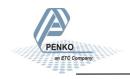

### 4.2. First use of indicator -Calibration - continue-

#### Setting calibration points

Use the DOWN key to select Calibration and press Enter

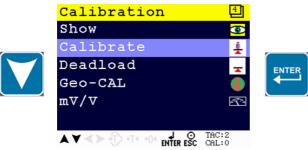

Select dual point and press Enter

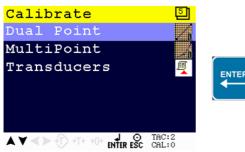

Before you proceed, make sure the weigher is unloaded.

First calibrate the zero point with the unloaded weigher by pressing Enter

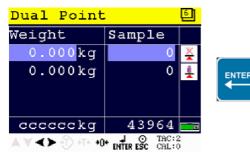

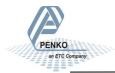

### 4.2. First use of indicator -Calibration - continue-

For setting the second calibration point a reference value is needed. For this example, an actual reference weight of 20 kg was used.

Use the DOWN key to select the second calibration point and press Enter.

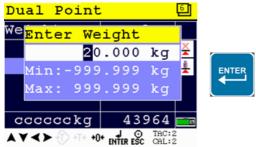

Use the UP, DOWN and LEFT key to enter the reference value. The UP and DOWN keys are used for changing the number (1-9), the LEFT key is used for changing the position of the cursor.

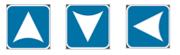

Load the weigher with the reference value and press the Enter key.

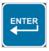

The calibration was successful when the following screen is visible:

| Dual Point                          |        | 6 |
|-------------------------------------|--------|---|
| Weight                              | Sample |   |
| 0.000kg                             | 43964  | ¥ |
| 20.000 <b>k</b> g                   | 850624 | 1 |
|                                     |        |   |
|                                     |        |   |
| ===== kg                            | 850630 | 1 |
| AV <> 10 +T+ +0+ d O TAC:2<br>CAL:3 |        |   |

Press the Esc key six times to go back to the main screen.

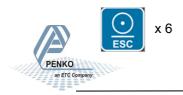

### 5. Menu Settings

Press ENTER for more than 2 seconds to get in to Main Menu screen

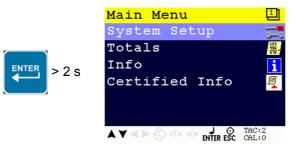

The main menu options are: System Setup, Totals, Info and Certified Info.

To enter one of the menu options, select the correct option with the UP or DOWN key and press Enter

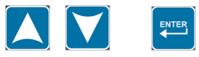

### 5.1. Menu Settings -System Setup-

#### System Setup

The System Setup options are Port Setup, Indicator Setup, In/Outputs, Password, Screen Setup, Set Clock, Printer, System Recall and Software update.

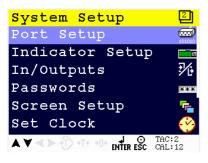

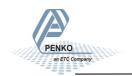

## **1020 Indicator** 5.1.1. Menu Settings - System Setup - Port Setup-

Scroll through the menu options by using the UP or DOWN key and press Enter to select the chosen option.

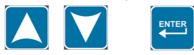

#### Port Setup

In this menu, all communication ports and protocols can be set. The options are Ethernet Setup, RS232 Port, RS422 Port, CAN Port and Profibus Setup.

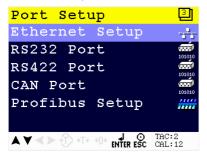

Scroll through the menu options by using the UP or DOWN key and press Enter to select the chosen option.

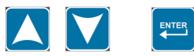

#### Ethernet Setup

In this menu, all settings for the Ethernet comport can be set.

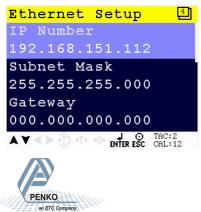

## **1020 Indicator** 5.1.1. Menu Settings -System Setup - Port Setup - continue-

Scroll through the Ethernet Setup menu using the UP or DOWN key. Press Enter for editing the setting.

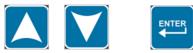

Settings in the Ethernet Setup menu

IP Number 192.168.151.112

Edit the Ethernet IP number.

Subnet Mask 255.255.255.000

Edit the Ethernet Subnet IPmask.

Gateway 000.000.000.000 ASCII over Ethernet

Starting at firmware version 1.4.0.9.0.5 the PENKO ASCII protocol is available over TCP at port 23. This feature is automatically enabled when both RS232 and RS422 are not set to ASCII.

Edit the Ethernet Gateway.

Auto

Set the speed of the Ethernet communication. Choose between **10 Mbps**, **100 Mbps** and **Auto**.

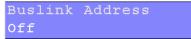

Set the Buslink Address. Up to 8 devices can communicate with each other, sharing inputs, outputs, markers and indicator. Choose between **Off** and **1-8**.

Buslink Subaddress none

Set the Buslink subaddress. When using a subaddress up to 40 devices can communicate with each other. Choose between **None** and **1-5**.

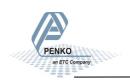

## **1020 Indicator** 5.1.1. Menu Settings -System Setup - Port Setup - continue-

RS232 Port

In this menu, all settings for the RS232 comport can be set.

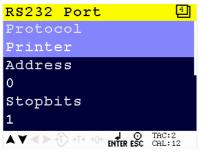

Scroll through the RS232 Port menu using the UP or DOWN key. Press Enter for editing the setting.

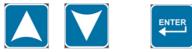

Setting in the RS232 Port menu

| Protocol |  |
|----------|--|
| Printer  |  |

Select the communication protocol. Choose between None, Printer, ASCII, NPV Slave, Modbus RTU and Modbus ASCII.

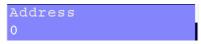

Select an address to identify the device in a configuration with multiple devices. Choose a number between 0 and 255.

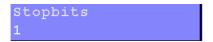

Select the number of needed stopbits for the protocol. Choose between 1 and 2.

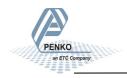

### 5.1.1. Menu Settings -System Setup - Port Setup - continue-

Parity none

Select a parity for the protocol. Choose between **None**, **Odd**, **Even**, **Mark** and **Space**.

Baudrate 9600

Select a speed for the protocol. Choose between **1200**, **2400**, **4800**, **9600**, **19200**, **38400**, **57600** and **115200** pbs.

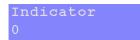

Only active when protocol ASCII is chosen. Selected indicator will be sent out over the communication port. Choose a number between **0** and **100**. For explanation of the options, see appendix I.

#### RS422 Port

In this menu, all settings for the RS422 comport can be set.

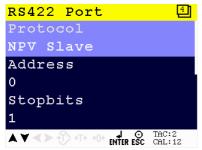

Scroll through the RS422 Port menu using the UP or DOWN key. Press Enter for editing the setting.

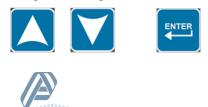

## **1020 Indicator** 5.1.1. Menu Settings -System Setup - Port Setup - continue-

Settings in the RS422 menu

Protocol NPV Slave

Select the communication protocol. Choose between **None**, **Printer**, **ASCII**, **NPV Slave**, **Modbus RTU and Modbus ASCII**.

Address 0

Select an address to identify the device in a configuration with multiple devices. Choose a number between 0 and 255.

Stopbits 1

Select the number of needed stopbits for the protocol. Choose between 1 and 2.

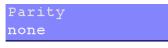

Select a parity for the protocol. Choose between **None**, **Odd**, **Even**, **Mark** and **Space**.

Baudrate 9600

Select a speed for the protocol. Choose between **1200**, **2400**, **4800**, **9600**, **19200**, **38400**, **57600** and **115200** bps.

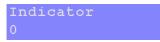

Only active when protocol ASCII is chosen. Selected indicator will be sent out over the communication port. Choose **a number between 0 and 100**. For explanation of the options, see appendix I.

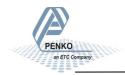

## **1020 Indicator** 5.1.1. Menu Settings -System Setup - Port Setup - continue-

#### CAN Port

In this menu, all settings for the CAN comport can be set.

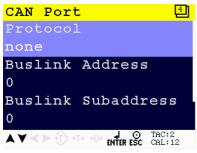

Scroll through the CAN Port menu using the UP or DOWN key. Press Enter for editing the setting.

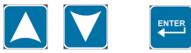

#### Setting in the CAN Port menu

Protocol none

Select the communication protocol. Choose between None and Buslink.

Set the Buslink Address. Up to 8 devices can communicatie with each other, sharing inputs, outputs, markers and indicators. Choose between **1-8**.

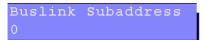

Set the Buslink subaddress. When using a subaddress, up to 40 devices can communicate with each other. Choose between **1-5**.

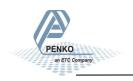

### 5.1.1. Menu Settings -System Setup - Port Setup - continue-

```
Baudrate
250 kbps
```

Select a speed of the protocol. Choose between 100, 125, 250 and 500 kbps.

Profibus Setup - Only available when Profibus option board is installed.

In this menu, all settings for the Profibus comport can be set.

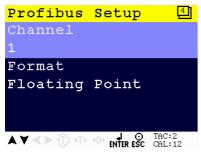

Scroll through the Profibus Setup menu using the UP or DOWN key. Press Enter for editing the setting.

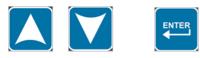

Setting in the Profibus Setup menu

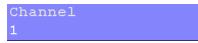

Select a channel to identify the device in the used configuration. Choose **a number between 0 and 255**.

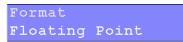

Select the format in which the profibus value is shown. Choose between **Integer** (direct value without decimal point) and **Floating Point** (real value with decimal point).

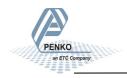

## **1020 Indicator** 5.1.2. Menu Settings -System Setup - Indicator Setup-

#### **Indicator Setup**

The Indicator Setup options are Indicator, Calibration and Recall.

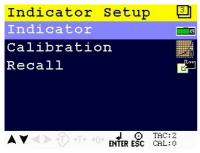

Scroll through the menu options by using the UP or DOWN key and press Enter to select the chosen option.

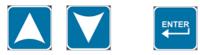

#### Indicator

In this menu, all settings for the indicator can be set. Enter the TAC code to enter the menu.

#### Entering the TAC number

Select Indicator and press Enter

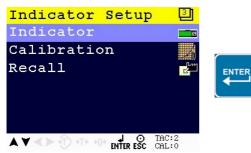

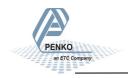

## **1020 Indicator** 5.1.2. Menu Settings -System Setup - Indicator Setup - continue-

Enter TAC (number) by using the UP key and confirm with Enter

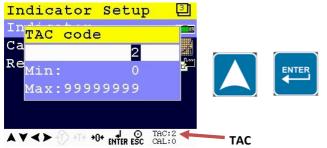

TAC (Traceable Access Code) shows on lower right of the screen. Every time settings are changed, the TAC automatically levels up by 1. Example TAC:2

The Indicator menu is now visible.

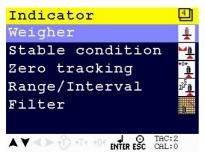

The Indicator menu options are Weigher, Stable condition, Zero tracking, Range/ Interval and Filter.

Scroll through the menu options by using the UP or DOWN key and press Enter to select the chosen option.

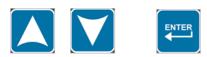

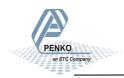

## **1020 Indicator** 5.1.2. Menu Settings -System Setup - Indicator Setup - continue-

#### <u>Weigher</u>

In this menu, all settings for the weigher can be set.

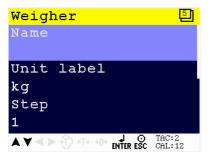

Scroll through the Weigher menu using the UP or DOWN key. Press Enter for editing the setting.

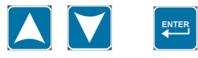

Settings in the Weigher menu

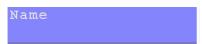

Give the PENKO 1020 a unique name within the application so it's easy to recognize in the process or in the factory.

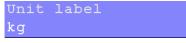

Define the unit of measurement.

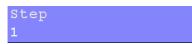

The step size defines the scaled parts of the weight value. The display value will be rounded off to the nearest value with a valid step size. Step size can be 1, 2, 5, 10, 20, 50,100, 200.

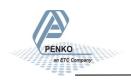

### 5.1.2. Menu Settings -System Setup - Indicator Setup - continue-

| Example step size:<br>weigher value is 2005 kg | Step Size | Weight (kg) |
|------------------------------------------------|-----------|-------------|
|                                                | 1         | 2005        |
|                                                | 2         | 2006        |
|                                                | 5         | 2005        |
|                                                | 10        | 2010        |

Decimal point none

The decimal point defines the point of decimal of the weight value. Choose between 0, 1, 2 or 3 decimals.

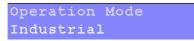

Select the operation mode of the PENKO 1020. Choose between **Industrial** of **Certified**. Certified must be chosen when the unit is used for measuring for trade aims.

In the industrial mode it is always possible to change the indicator parameters and calibration. In the certified mode the unit will be sealed by marks and also the weighing parameters will be blocked to satisfy to calibration laws.

Note: In certified mode the zero band = 4% (+2 and -2%). Also zero suppressing is disabled.

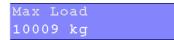

Set maximum load to prevent overload by user. The PENKO 1020 will not show any weight above the set value. Choose **a weight between -8388608 and +8388607**.

Note: In certified mode the max. load is not allowed to be more then the maximum load + 9 scale parts.

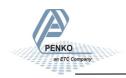

## **1020 Indicator** 5.1.2. Menu Settings -System Setup - Indicator Setup - continue-

#### Stable condition

The PENKO 1020 will give a stable signal when the weigher value is stable within the set range and time.

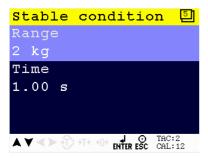

Scroll through the Weigher menu using the UP or DOWN key. Press Enter for editing the setting.

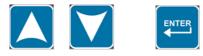

Settings in the Stable condition menu

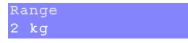

Set the range the weigher has to be in for the set time to give a stable signal. Choose **a weight between 0 and 8388607**.

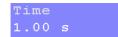

Set the time the weigher has to be within the range to give the stable signal. Choose **a time between 0.00s and 100.00s**.

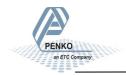

## **1020 Indicator** 5.1.2. Menu Settings -System Setup - Indicator Setup - continue-

#### Zero tracking

Zero tracking is able to tune the zero point back to zero when the scale becomes dirty.

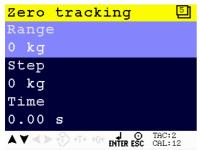

Scroll through the Zero tracking menu using the UP or DOWN key. Press Enter for editing the setting.

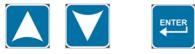

Settings in the Zero tracking menu

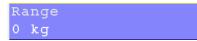

Set the maximum offset to tune back to zero. Choose **a weight between 0 and 8388607**.

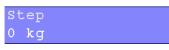

Set the step size that will be tuned every time when the offset is within the maximum range. Choose a step size between 0 and 8388607.

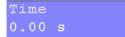

Set the time that the signal has to be within the range to tune 1 step back to zero. Choose **a time between 0.00s and 10.00s**.

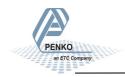

Range/Interval

Set the indicator to change its step size when the weigher signal reaches a certain value.

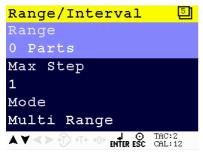

Scroll through the Range/Interval menu using the UP or DOWN key. Press Enter for editing the setting.

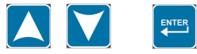

Settings in the Range/Interval menu

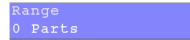

Set the number of divisions when the indicator has to display with the next step size. Auto ranging is disabled when range size is set to 0. Choose **a value between 0 and 8388607**.

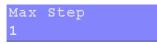

Set the biggest step size allowed. Choose between 1, 2, 5, 10, 20, 50, 100 and 200.

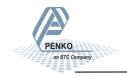

#### Example Max Step:

If the settings are:

Step size = 1, Range = 100 and Max. Step = 50, the table on the right shows the accompanying step size with which the weigher values reduces within the displayed ranges.

When the indicator is set to certified, the maximum preset tare is equal to the first level of the autorange. In this example the preset tare is valid to 100.

| Displayed range | Step size |
|-----------------|-----------|
| 0-100           | 1         |
| 100-200         | 2         |
| 200-500         | 5         |
| 500-1000        | 10        |
| 1000-2000       | 20        |
| 2000-5000+      | 50        |

#### Mode Multi Range

Choose between Multi Range and Multi Interval.

Multi Range = the highest shown step size will be reset after the signal has been lower or equal to zero.

Mulit Interval = the highest shown step size will be reset after the signal reaches the previous range.

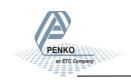

### 5.1.2. Menu Settings -System Setup - Indicator Setup - continue-

<u>Filter</u>

Filters are used because of the vibrations present in an industrial environment.

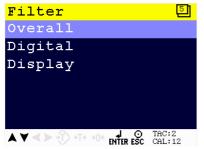

Scroll through the Filter menu using the UP or DOWN key. Press Enter for editing the setting.

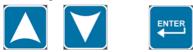

Settings in the Filter menu

#### Overall

Set the overall filter to effect all indicator signals used in the device. 0dB means no effect and –50dB is the strongest damping. Choose between **0dB**, **-6dB**, **-12dB**, **-24dB**, **-30dB**, **-36dB**, **-42dB** and **-50dB**.

To prevent a loss of information or accuracy, don't set the overall filter higher than 24dB. When no accuracy is needed, a higher filter setting is allowed to enable extreme filtering.

#### Digital

This filter is a 2<sup>nd</sup> order filter. The filter effects all signals up to and including the cutoff frequency. Within this menu, serveral options can be adjusted.

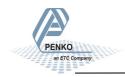

5.1.2. Menu Settings -System Setup - Indicator Setup - continue-

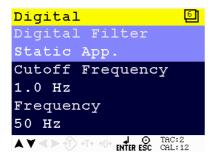

Scroll through the Filter menu using the UP or DOWN key. Press Enter for editing the setting.

Settings in the Filter– Digital Menu

Digital Filter Static App.

Choose between **None**, **Dynamic Application** and **Static Application**. Dynamic application = used when the weighing signal is constantly changing fast.

Static application = used when the weighing signal is slowly changing.

```
Cutoff Frequency
1.0 Hz
```

Determines the range used for filtering the signal. Choose between **1.0Hz**, **1.4Hz**, **2.5Hz**, **5.0Hz** and **10Hz**.

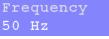

Calculate the greatest common divisor of the disturbance frequency. Choose a value between 1Hz and 200Hz.

#### Display

The display filter will damp the weigher signal to the display to get a calm display

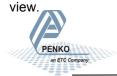

5.1.2 Menu Settings -System Setup - Indicator Setup - continue-

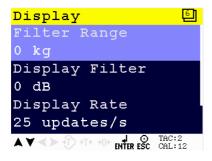

Scroll through the Filter menu using the UP or DOWN key. Press Enter for editing the setting.

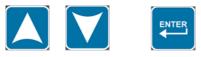

Settings in the Filter - Display Menu

```
Filter Range
0 kg
```

Set the band where the filter is active. Choose a weight between -8338608 and 8668608.

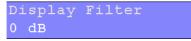

Set the strength of the filter. 0 means no effect and –50 is the strongest damping. Choose between **0dB**, **-6dB**, **-12dB**, **-18dB**, **-30dB**, **-36dB**, **-42dB** and **-50dB**.

```
Display Rate
25 updates/s
```

Set the refreshment speed of the filter. Choose between 1, 2, 3, 5, 10, and 25 updates/s.

```
Disp.Suppress
```

0 kg

PENKO

an FTC Company

Set the band within the indicator will show 0. When the indicator is certified, this parameter will be disabled. Choose **a weight between -8388608 and 8388607**.

### 5.1.2. Menu Settings -System Setup - Indicator Setup - continue-

**Calibration** 

In this menu, the calibration can be set. Enter the CAL code to enter the menu.

### Entering the CAL number

Select Calibration and press Enter

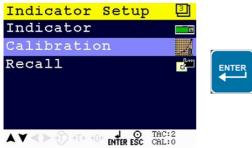

Enter CAL (number) by using the UP key and confirm with Enter.

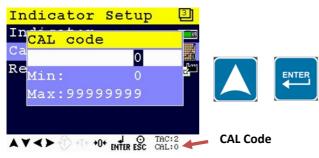

CAL code shows on the lower right of the screen. Every time calibration settings are changed, the CAL code automatically levels up by 1. Example CAL:0

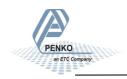

### 5.1.2. Menu Settings -System Setup - Indicator Setup - continue-

The calibration menu is now visible:

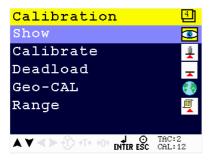

The calibration menu options are Show, Calibrate, Deadload, Geo-CAL and Range.

Scroll through the menu options by using the UP and DOWN keu and press Enter to select the chosen option.

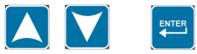

#### Show

This menu shows all calibration information

| Show               | <u>5</u>         |
|--------------------|------------------|
| TAC                | 2                |
| CAL                | 12               |
| Points             | 2                |
| Sample             | 445258           |
| Weight             | 1020             |
| Weight x10         | 1019.8           |
| ▲ ¥ < ≻ -⑦ +T+ +0+ | ENTER ESC CAL:12 |

Explanation of the Show menu

<u>TAC</u>: 'Traceable access code' is the number of time the Indicator menu is entered. When an indicator gets certified, this number will be written on the device and is used by the controlling agency to see if the settings aren't changed after sealing.

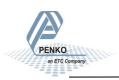

<u>CAL</u>: 'Calibration code' is the number of times the calibration is changed. When an indicator gets certified, this number will be written on the device and is used by the controlling agency to see if the settings aren't changed after sealing.

<u>Points</u>: shows the amount of existing calibration points. It's possible to have more then 2 calibration points. This is mostly used if the weigher signal is not linear.

Sample: shows the direct value of the analog digital converter (ACD).

Weight: shows the actual weigher value.

<u>Weigher x10</u>: shows the actual weigher value + an extra digit, so this weigher value is 10 times more accurate then the normal value. This value is needed when the indicator gets certified.

#### <u>Calibrate</u>

In this menu the calibration points can be set.

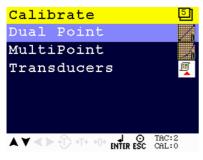

Scroll through the Calibrate menu using the UP or DOWN key. Press Enter for editing the setting.

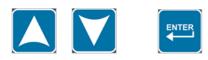

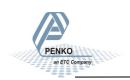

Dual Point

A calibration with 2 points.

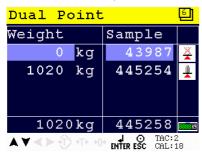

See page 11,12 and 13 for calibration instructions.

#### <u>Multi Point</u>

A calibration with more than 2 point. Calibration upto 10 points is possible. Multi point calibration is mostly used if the weigher signal is not linear. Also excisting points can be deleted or replaced in this menu.

| MultiPoint 🔄               |                                 |
|----------------------------|---------------------------------|
| Weight                     | Sample                          |
| 0 kg                       | 43987                           |
| 1020 kg                    | 445254                          |
| Add New                    | Point                           |
|                            |                                 |
| 1020 kg                    | 445256 📷                        |
| <b>▲∀ &lt; &gt;</b> +T+ +0 | + J O TAC:2<br>ENTER ESC CAL:18 |

Multipoint calibration instructions

#### Before you proceed, make sure the weigher is unloaded.

Deleting an existing calibration point:

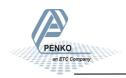

Select the 'to be deleted' calibration point by using the UP or DOWN key, press 0 to remove the calibration points and confirm by **Enter**.

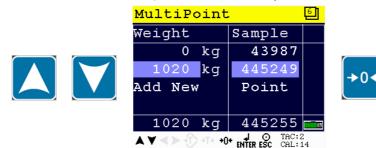

Confirm deletion by Enter of cancel deletion by ESC.

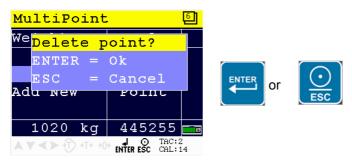

Adding a new calibration point:

Select 'Add New' by using the DOWN key and confirm by Enter.

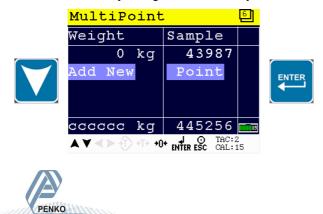

### 5.1.2. Menu Settings -System Setup - Indicator Setup - continue-

Calibrate the zero point:

Make sure the weigher is unloaded and press Enter.

#### Calibration second or higher calibration point:

An actual reference value is needed. For this example, a reference value of 1020 kg was used.

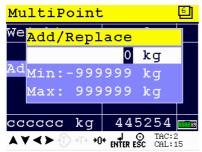

Use the UP, DOWN and LEFT key to enter the reference value. The UP and DOWN keys are used for changing the number (1-9), the LEFT key is used for changing the position of the cursor.

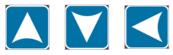

Load the weigher with the reference value and press the Enter key.

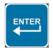

The calibration was successful when the following screen is visible:

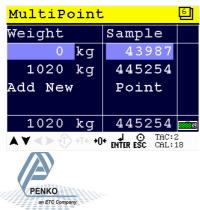

Repeat the process from <u>Calibration second or higher calibration point</u> for each extra calibration point.

Press the Esc key six times to go back to the main screen.

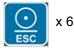

#### **Transducers**

Calibration without using an actual weight. It is based on the information provided with new load cells.

When this function is used, calibration with weights is disabled.

It is possible to set up a maximum of load cells. To set up the used load cells choose Transducer 1, 2, 3 or 4.

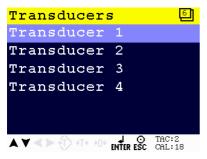

Settings in the Transducer menu

Output 0.00000

The output value will be provided by the supplier of the load cells.

Zero Balance 0.00000

The zero balance value will be provided by the supplier of the load cells.

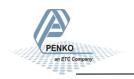

### 5.1.2. Menu Settings -System Setup - Indicator Setup - continue-

Max Load 10000 kg

The Max. Load value will be provided by the supplier of the load cells.

Type None

Enter the type of load cells.

#### <u>Deadload</u>

In this menu, the deadload can be set to pull the whole weighing line back to zero. The zero point could be different because of some modification on the scale or dirt.

| Deadload         | 5                 |
|------------------|-------------------|
| Enter Weig       | ht                |
|                  |                   |
|                  |                   |
|                  |                   |
| Weight           | Sample            |
| 1020 kg          | 445327            |
| ▲ ¥ < > ⑦ •T• •0 | ENTER ESC CAL: 18 |

**Make sure the weigher is empty**. Press Enter to enter weight. Set the dead-load value by using the UP and DOWN key and confirm with Enter.

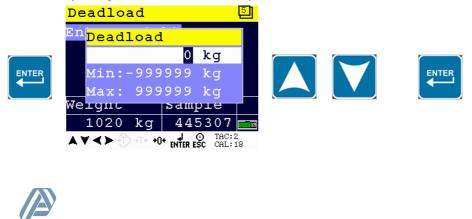

Normally, the deadload is zero, but it is possible to change the line position if there is weight on the scale. To do so, edit the actual weigh value to the new known value.

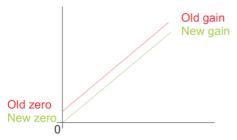

#### <u>Geo-CAL</u>

In this menu, the geometric location and height of the place where the load cells are fabricated and the recent location must be filled in after calibrating with the Transducer menu.

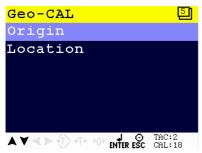

Scroll through the Geo-CAL menu using the UP or DOWN key. Press Enter for editing the setting.

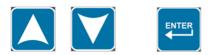

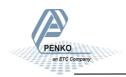

Settings in the Geo-CAL menu

Origin

Edit the Latitude and Elevation of the place of fabrication of the load cells.

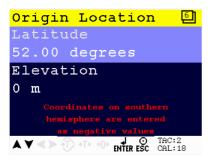

Scroll through the Geo-CAL menu using the UP or DOWN key. Press Enter for editing the setting.

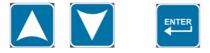

Settings in the Geo-CAL - Origin Location menu

Latitude 52.00 degrees

Enter your geographical latitude

Elevation 0 m

Enter your geographical elevation

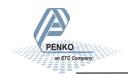

### 5.1.2 Menu Settings -System Setup - Indicator Setup - continue-

Location

Edit the Latitude and Elevation of the place of installation.

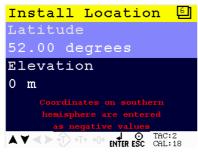

Scroll through the Geo-CAL menu using the UP or DOWN key. Press Enter for editing the setting.

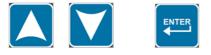

Settings in the Geo-CAL - Install Location menu

```
Latitude
52.00 degrees
```

Enter the geographical latitude of the place of installation.

```
Elevation
0 m
```

Enter the geographical elevation of the place of installation

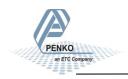

### 5.1.2 Menu Settings -System Setup - Indicator Setup - continue-

#### <u>Range</u>

In this menu the range for the load cells input can be set.

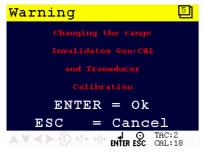

Enter the Range menu by pressing Enter of leave the menu by pressing ESC.

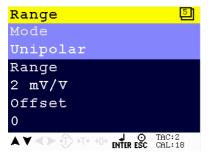

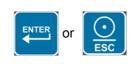

Scroll through the Range menu using the UP or DOWN key. Press Enter for editing the setting.

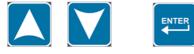

Settings in the Range menu

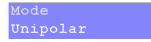

Choose between Unipolar mode and Bipolar mode.

In Unipolar mode the input range for load cells is 0 mV/V to + selected value in mV/V.

In Bipolar mode the input range for load cells is dubbled below zero.

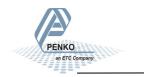

### 5.1.2. Menu Settings -System Setup - Indicator Setup - continue-

Range 2 mV∕V

Set the input range for load cells. Choose between 1 mV/V, 1.5 mV/V, 2 mV/V, 2.5 mV/V and 3 mV/V.

When using a theoretical calibration, note that the 2mV/V and 3mV/V range are calibrated ranges.

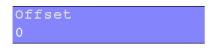

Set an ADC value offset. This can be used when the weigher gets out of its ADC range. Choose **a value between –500000 and +500000**. For more information, contact PENKO.

<u>Recall</u>

This menu allows to set all indicator parameter back to factory settings. *Note: the calibration values remain in the indicator memory.* 

Enter the TAC code to enter the menu.

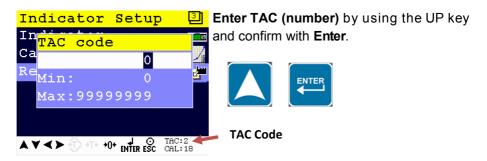

TAC (Traceable Access Code) shows on the lower right of the screen. Every time settings are changed, the TAC code automatically levels up by 1. Example TAC:2

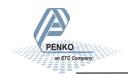

Confirm the recall by pressing Enter of leave the menu by pressing ESC.

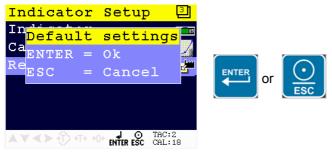

#### In/Outputs

In this menu, the inputs and outputs can be set. The In/Output options are Inputs, Outputs/Levels, DAC Setup, DAC Calibration and DAC Test.

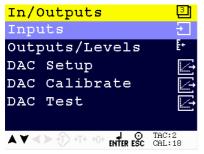

The DAC setting are only available when DAC option board is installed.

Scroll through the In/Outputs menu using the UP or DOWN key. Press Enter for editing the setting.

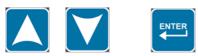

#### <u>Inputs</u>

In this menu, the inputs can be set. The PENKO 1020 has 3 digital inputs. All inputs can be configured as different functions.

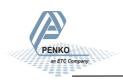

5.1.3. Menu Settings -System Setup - In/Outputs-

| Inputs                    | 4               |
|---------------------------|-----------------|
| Input 1                   |                 |
| none                      |                 |
| Input 2                   |                 |
| none                      |                 |
| Input 3                   |                 |
| none                      |                 |
| AV <> +1 +0+ LO ENTER ESC | TAC:2<br>CAL:18 |

Settings in the Inputs menu

| Input |  |
|-------|--|
| none  |  |

For input 1, 2 and 3, enter the correct configuration. For explanation of the options, see appendix II.

#### Outputs/Levels

In this menu, the outputs can be set. The PENKO 1020 has 4 digital outputs.

| Outputs/Levels | 4               |
|----------------|-----------------|
| Output         |                 |
| 1              |                 |
| Mode           |                 |
| Weight         |                 |
| Level          |                 |
| 0 kg           |                 |
|                | TAC:2<br>CAL:18 |

Scroll through the Outputs/Levels menu using the UP or DOWN key. Press Enter for editing the setting.

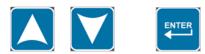

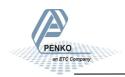

### 5.1.3. Menu Settings -System Setup - In/Outputs - continue-

Settings in the Outputs/Levels menu

```
Output
1
```

Select the output. Choose between 1, 2, 3 and 4.

```
Mode
Weight
```

Select the weigher mode the output has to switch on. For explanation of the options, see appendix III.

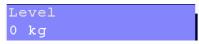

Set the level at which the output will switch on. Choose a weight between - 8388608 and +8388607.

```
Hysteresis
10 kg
```

Set the hysteresis for the outputs. See diagrams on the next page. Choose **a value between -8388608 and +8388607**.

Positive hysteresis

Contact opens at or above setpoint value. Contact closed below setpoint value minus hysteresis.

Negatie hysteresis

Contact closes above setpoint value plus hysteresis. Contact opens at or below setpoint value.

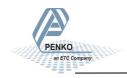

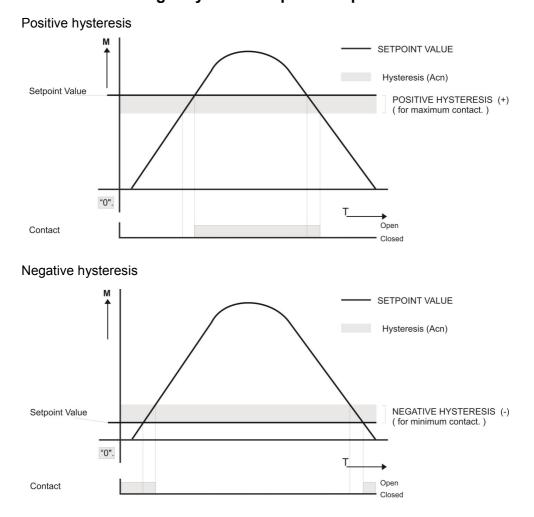

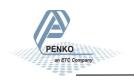

#### DAC Setup

In this menu, all DAC parameters can be set.

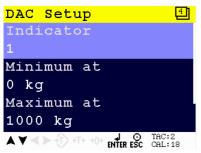

Scroll through the DAC Setup menu using the UP or DOWN key. Press Enter for editing the setting.

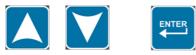

Settings in the DAC Setup menu

Indicator 1

Select the indicator. Choose a number between 1 and 30.

Minimum at 0 kg

Select the minimum value. Choose a value between -8388608 and +8388607.

Maximum at 1000 kg

Select the maximum value. Choose a value between -8388608 and +8388607.

Mode 4-20mA

Select the needed output signal

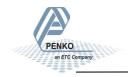

Choose between the following options:

RAW: Register the value from 0 to 6500 parts.

0-24mA: Input value 0 to 24mA will be calculated form 0 to 100,00%.

<u>0-20mA</u>: Input value 0 to 20mA will be calculated form 0 to 100,00%.

4-20mA: Input value 4 to 20mA will be calculated form 0 to 100,00%.

4-24mA: Input value 4 to 24mA will be calculated form 0 to 100,00%.

#### DAC Calibration

In this menu, the DAC can be calibrated using a mA meter.

#### Calibration:

Connect the mA meter to the DAC output. The output of the 1020 is set to 0mA and press Enter to continue

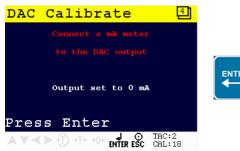

Use the UP, DOWN and LEFT key to enter the reference value. The UP and DOWN keys are used for changing the number (1-9), the LEFT key is used for changing the position of the cursor. Confirm with Enter.

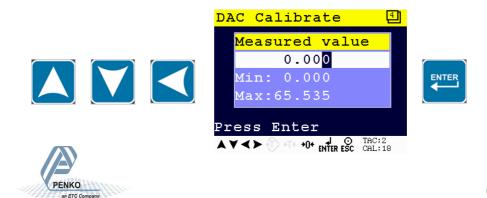

The output 1020 is set to 24mA. Press Enter to continue.

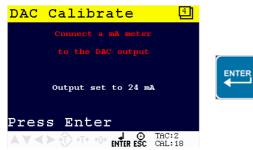

Use the UP, DOWN and LEFT key to enter the reference value. The UP and DOWN keys are used for changing the number (1-9), the LEFT key is used for changing the position of the cursor. Confirm with Enter.

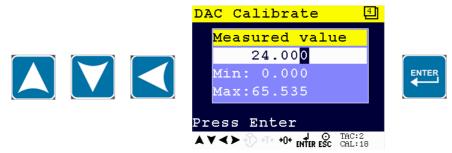

#### DAC Test

In this menu, the DAC can be tested.

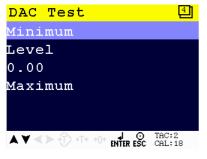

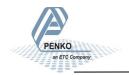

## **1020 Indicator** 5.1.4. Menu Settings -System Setup - Password-

Setting in the DAC Test menu

Minimum

Sets the DAC output to the minimum value.

Level

0.00 8

Enter a percentage of the DAC output level.

Maximum

Sets the DAC output to the maximum value.

#### Password

In this menu, a password to block access to certain parts of the menu can be set.

Enter Password. This is default turned off so press Enter to go to the Password menu. If there is a password set up fill it in here and press Enter.

Use the UP, DOWN, LEFT and RIGHT key to enter the password. The UP and DOWN keys are used for changing from line, the LEFT and RIGHT key is used for changing the position of the cursor within the line. When the correct character is chosen, press Enter. Confirm the complete password by pressing Enter when the cursor is set on OK.

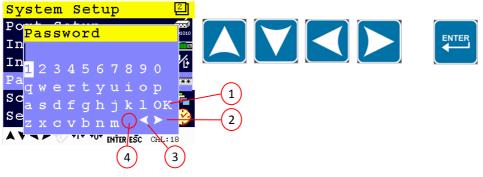

2. Walk through password going right 4.

OK for confirming password

- 3. Walk through password going left

Space

## **1020 Indicator** 5.1.4. Menu Settings -System Setup - Password - continue-

If different characters are required, press the Preset Tare key. Additional character set are:

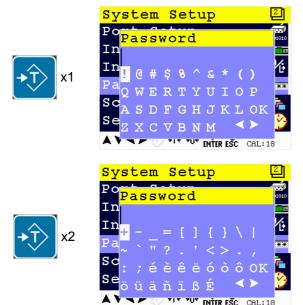

#### Passwords

A password for certain parts of the menu can be set.

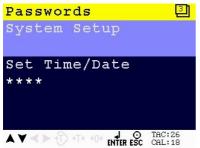

Scroll through the Passwords menu using the UP or DOWN key. Press Enter for editing the setting.

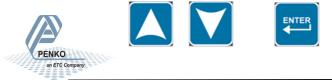

## **1020 Indicator** 5.1.4. Menu Settings -System Setup - Password - continue-

Setting in the Password menu

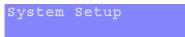

Set a password for System Setup. This will block all menu items

Use the UP, DOWN, LEFT and RIGHT key to enter the password. The UP and DOWN keys are used for changing from line, the LEFT and RIGHT key is used for changing the position of the cursor within the line. Different character set are acquired by pressing the Preset Tare key. Confirm the password with Enter.

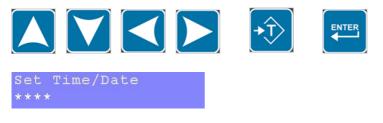

Set a password for Time/Date. This will block the option to change the time and date.

Default setting for this password is 1234.

Delete the default password by pressing the Zero key 4 times.

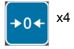

Use the UP, DOWN, LEFT and RIGHT key to enter the new password. The UP and DOWN keys are used for changing from line, the LEFT and RIGHT key is used for changing the position of the cursor within the line. Different character set are acquired by pressing the Preset Tare key.

Confirm the password with Enter.

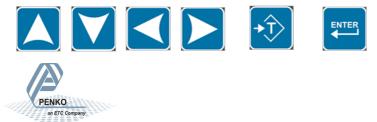

## **1020 Indicator** 5.1.5. Menu Settings -System Setup - Screen Setup-

#### Screen Setup

In this menu, all screen options, button options, language and buzzer can be set.

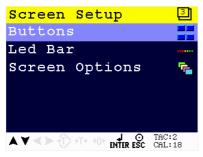

Scroll through the Screen Setup menu using the UP or DOWN key. Press Enter for editing the setting.

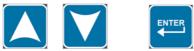

#### <u>Buttons</u>

In this menu, extra functions for the keys can be set.

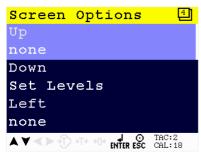

Scroll through the Screen Setup menu using the UP or DOWN key. Press Enter for editing the setting.

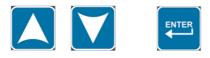

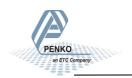

Settings in the Buttons menu

| Up<br>none         |
|--------------------|
| Down               |
| Set Levels<br>Left |
| none               |
| Right<br>none      |
| Enter<br>none      |

For these 5 keys, the extra functions to chose from are the same. For explanation of the options, see appendix II.

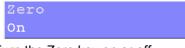

Turn the Zero key on or off.

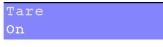

Turn the Tare key on or off.

Preset Tare On

Turn the Preset Tare key on or off.

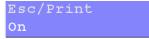

Turn the ECS/Print key on or off.

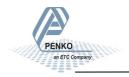

#### <u>Led Bar</u>

In this menu, the bargraph can be set.

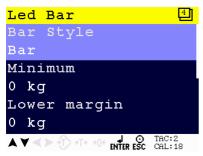

Scroll through the Led Bar menu using the UP or DOWN key. Press Enter for editing the setting.

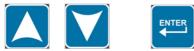

Settings in the Led Bar menu

| Bar | Style |  |
|-----|-------|--|
| Bar |       |  |

Set the style of the Bar. Options:

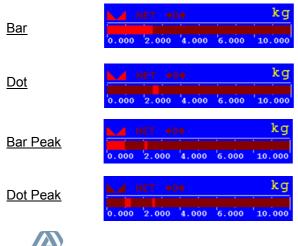

5.1.5. Menu Settings -System Setup - Screen Setup - continue-

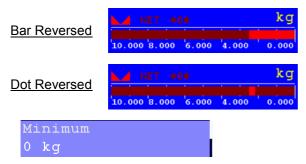

Set the minimum value of the bar. Choose a weight between -8388608 and +8388607.

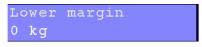

Set the lower margin of the bar. Choose a value between -8388608 and +8388607.

Set the upper margin of the bar. Choose a value between -8388608 and +8388607.

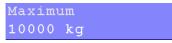

Set the maximum value of the bar. Choose a value between -8388608 and +8388607.

| Step |    |
|------|----|
| 1000 | kg |

Set the step size of the bar. Choose a value between -8388608 and +8388607.

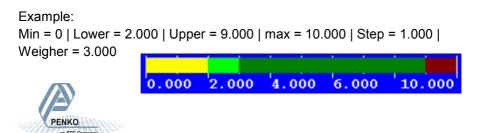

#### Screen options

In this menu, the all screen options can be set.

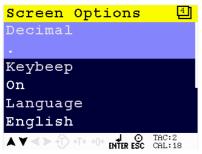

Scroll through the Screen options menu using the UP or DOWN key. Press Enter for editing the setting.

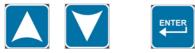

Settings in the Screen Options menu

Decimal .

Select the correct sign for decimal. Choose between a comma or a point.

Keybeep On

Set keybeep on or off.

Language English

Select display language. Choose between English, German, French or Dutch.

Menu Timer O s

Set time for auto escape menu. Any value lovwer than 10 seconds disables the auto escape function. Choose a time between **0 seconds** and **240 seconds**.

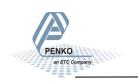

### **1020 Indicator** 5.1.6. Menu Settings -System Setup - Set Clock-

```
Indicator
Weight
```

Select the type of indicator that is displayed on the screen. For explanation of the options, see appendix III.

#### Set Clock

In this menu, date and time can be set.

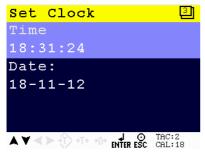

Scroll through the Set Clock menu using the UP or DOWN key. Press Enter for editing the setting.

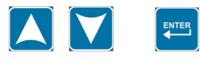

Settings in the Set Clock menu

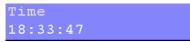

Set time (hh:mm:ss).

Use the UP, DOWN, LEFT and RIGHT key to set the time. The UP and DOWN keys are used for changing the value, the LEFT and RIGHT key is used for changing the position of the cursor. Confirm the correct time with Enter.

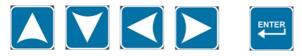

### **1020 Indicator** 5.1.7. Menu Settings -System Setup - Printer-

Date: 18-11-12

Set date (dd-mm-yy).

Use the UP, DOWN, LEFT and RIGHT key to set the time. The UP and DOWN keys are used for changing the value, the LEFT and RIGHT key is used for changing the position of the cursor. Confirm the correct time with Enter.

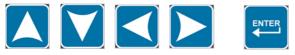

#### Printer

In this menu, all printer, header and footer settings can be set.

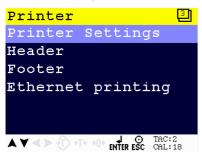

Scroll through the Printer menu using the UP or DOWN key. Press Enter for editing the setting.

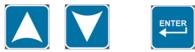

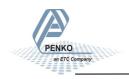

### **1020 Indicator** 5.1.7. Menu Settings -System Setup - Printer - continue-

#### Printer Settings

In this menu, the printers settings can be set.

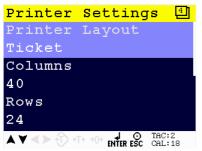

Scroll through the Printer Settings menu using the UP or DOWN key. Press Enter for editing the setting.

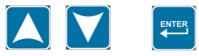

Settings in the Printer Settings menu

| Printer | Layout |
|---------|--------|
| Ticket  |        |

#### Set the lay out of the print. Choose between Ticket or Line.

Example Line:

| Line: |       |
|-------|-------|
| 22    | 2,114 |
| 23    | 2,114 |
| 24    | 2,115 |
| 25    | 2,115 |
| 26    | 2,115 |
| 27    | 2,115 |
|       |       |

Example Ticket:

```
Programmable header

------

04-07-41 14:43.51

NR: 28

N 2,114 kg

T 0,000 kg

----- +

B/G 2,114 kg

Programmable footer
```

### 5.1.7. Menu Settings -System Setup - Printer - continue-

Columns 40

Set the number of colums. Choose a number between 0 and 80.

Rows 24

Set the number of rows. Choose a number between 0 and 80.

Margin 2

Set the margin. Choose a number between 0 and 80.

| Printer | Newline |
|---------|---------|
| CR+LF   |         |

Set the newline. Choose between **None, CR**, **LF**, **CR+LF**, **CR+00 and Zebra ZPL II**. For examples of the options, see your printer manual.

| Port |  |  |
|------|--|--|
| none |  |  |

Set the communication port used for the printer. Choose None, RS232 Port, RS422 Port, IP Number or Alibi Memory.

<u>Header</u>

In this menu, the headers for the printer ticket can be set. In total, 4 headers for printer tickets can be set.

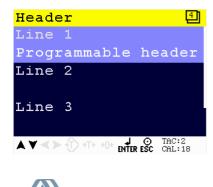

# **1020 Indicator** 5.1.7. Menu Settings -System Setup - Printer - continue-

Setting in the Header menu

Line 1 Programmable header

For Line 1, 2, 3 and 4 enter the desired printer header. Maximum number of chartacters per line: 32.

Use the UP, DOWN, LEFT and RIGHT key to enter the header. The UP and DOWN keys are used for changing from line, the LEFT and RIGHT key is used for changing the position of the cursor within the line. When the correct character is chosen, press Enter. If a mistake is made, delete with the ZERO key. Confirm the complete password by pressing Enter when the cursor is set on OK.

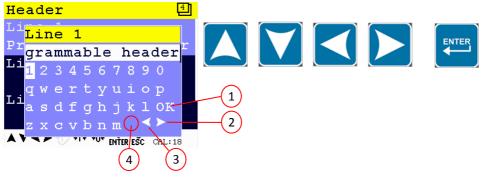

- 1. OK for confirming header 3. Walk through header going left
- 2. Walk through header going right 4. Space

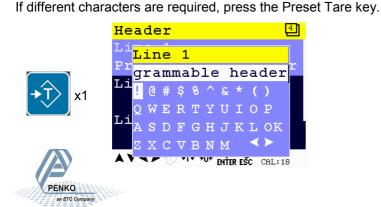

# **1020 Indicator** 5.1.7. Menu Settings -System Setup - Printer - continue-

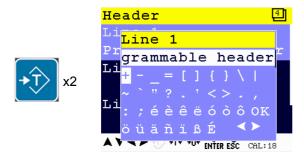

#### <u>Footer</u>

In this menu, the footers for the printer ticket can be set. In total, 4 footers for printer tickets can be set.

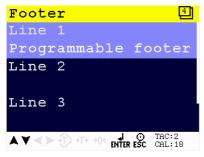

Setting in the Footer menu

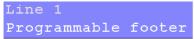

For Line 1, 2, 3 and 4 enter the desired printer footer. Maximum number of characters per line: 32

Use the UP, DOWN, LEFT and RIGHT key to enter the footer. The UP and DOWN keys are used for changing from line, the LEFT and RIGHT key is used for changing the position of the cursor within the line. The ZERO key is used for deleting a character. Different character set are obtained by pressing the Preset Tare key. Confirm the footer with Enter.

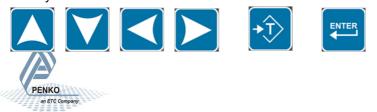

## **1020 Indicator** 5.1.7. Menu Settings -System Setup - Printer - continue-

#### Ethernet Printing

In this menu, the ethernet printer can be connected.

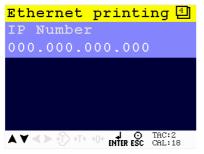

Settings in the Ethernet printing menu

IP Number 000.000.000.000

Set IP number for ethernet printer.

Use the UP, DOWN, LEFT and RIGHT key to set the time. The UP and DOWN keys are used for changing the value, the LEFT and RIGHT key is used for changing the position of the cursor. Confirm the correct time with Enter.

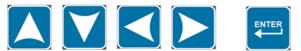

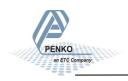

## **1020 Indicator** 5.1.8. Menu Settings -System Setup - Software Recall-

#### System Recall

This menu allows to set all indicator parameters back to factory settings. See page 92 for factory settings.

Note: calibration values remain in memory.

Confirm the recall by pressing Enter of leave the menu by pressing ESC.

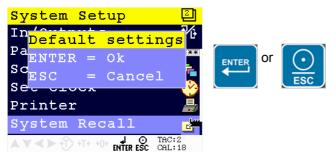

Starting at firmware version 1.5.0.9.0.3 a backup of the device configuration can be made within the device.

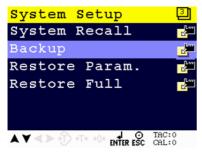

A password is required for the backup. Contact PENKO for this password.

When using Pi Mach II manage to make a backup, first enter this password in the service code field.

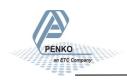

# **1020 Indicator** 5.1.8. Menu Settings -System Setup - Software Recall - continue-

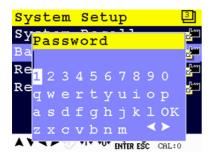

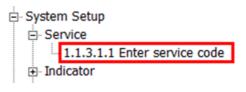

Confirm the backup:

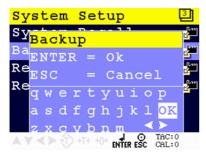

Restore Parameters only restores the non-certified parameters.

Restore Full restores all parameters.

The device restarts after a restore action.

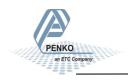

## **1020 Indicator** 5.1.9. Menu Settings -System Setup - Software Update-

### Software Update

This menu sets the PENKO 1020 in USB update mode. Continue by pressing **Enter** or leave the menu by pressing **ESC**.

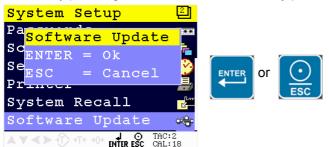

The PENKO 1020 can be updated through ethernet and through USB. Only use PIP files, Penko Image Package, for firmware updates!

#### Ethernet

Connect the PENKO 1020 to the computer through ethernet. Start PI Mach II.

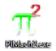

Start the Firmware Update Manager.

Eirmware Update Manager

Click 'Open' and select the PIP file.

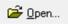

Click 'Search for devices' and select the IP address of the PENKO 1020.

Search for devices

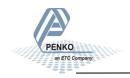

## **1020 Indicator** 5.1.9. Menu Settings -System Setup - Software Update - continue-

Use double click or the arrow button to put the address in the 'Destination List' and click 'OK'.

| ource List 2                                        | Destination List: | 0 |        |
|-----------------------------------------------------|-------------------|---|--------|
| LO.1.2.252 I:0622 V:0101<br>LO.1.2.51 I:0622 V:0101 |                   |   | OK     |
|                                                     | >>                |   | Cancel |
|                                                     |                   |   |        |
|                                                     | <                 |   |        |
|                                                     |                   |   |        |
|                                                     | <<                |   |        |
|                                                     |                   |   |        |
|                                                     |                   |   |        |

Click 'Firmware update' to start the update.

🚨 Fjrmware update

The PENKO 1020 will automatically reboot and the 'Firmware Update Manager' wil show 'Updated'.

| 🛛 😂 Open 🛛 Processor 💭 ARM7 🔄 Offset \$10280000 🐨 Ohecksum 🛛 🗟 Search for devices 🔝 Firmware update 🛛 🔩 Exit |         |               |         |  |
|----------------------------------------------------------------------------------------------------|---------|---------------|---------|--|
| Device                                                                                                    | Id-code | Softw Version | Status  |  |
| ✓ 10.1.2.51 · 0622                                                                                           | 0622    | 0101          | Updated |  |

#### <u>USB</u>

Connect the PENKO 1020 to the computer through USB. Start PI Mach II.

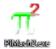

Start the Firmware Update Manager.

Eirmware Update Manager

Click 'Open' and select the PIP file.

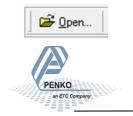

### 5.1.9. Menu Settings -System Setup - Software Update - continue-

Click 'Search for devices' and select the the device wtih source '0'.

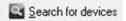

Use double click or the arrow button to put the address in the 'Destination List' and click 'OK'.

| wo Phase Selection Dialog                                            |                 |              | <b>×</b>     |
|----------------------------------------------------------------------|-----------------|--------------|--------------|
| Source List 2<br>10.1.2.282 I:0622 V:0101<br>10.1.2.63 I:0622 V:0101 | Destination     | Liet 0       | OK<br>Cancel |
| Send request to: 10.1.2.255 2                                        | device(s) found | Status: Busy | Search       |

Now set the PENKO 1020 in update mode.

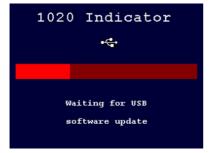

Click 'Firmware update' to start the update.

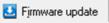

The PENKO 1020 will automatically reboot and the 'Firmware Update Manager' wil show 'Updated'.

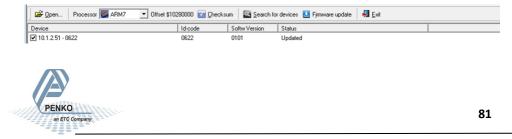

## **1020 Indicator** 5.2. Menu Settings -Totals-

### Totals

From the main screen, press Enter to get into the Totals menu.

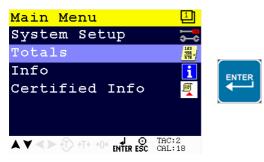

The selected totals values will be printed on the selected printer when pressed Enter.

The Totals options are Subtotal, Total, Day Total and Batch Total.

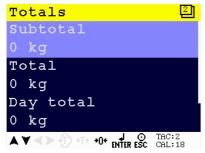

Scroll through the menu options by using the UP or DOWN key.

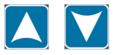

Select the desired Totals option using the UP or DOWN key. Press the ZERO key to clear the value. Confirm the clearing by pressing **Enter** of leave the menu by pressing **ESC**.

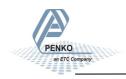

5.3. Menu Settings -Info-

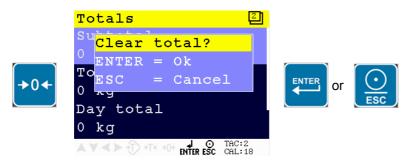

#### Info

From the main screen, press Enter to get into the Info menu.

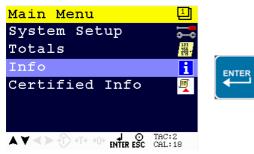

The hardware and software information of the device is shown.

The Info options are **Software Version**, **MAC Address**, **Licence**, **Display Version**, **Bootloader Version**, **HWID** and **SWID**.

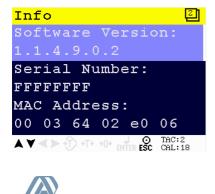

## **1020 Indicator** 5.3. Menu Settings -Info - continue-

Scroll through the menu options by using the UP or DOWN key.

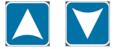

Settings in the Info menu

Software Version: 1.1.4.9.0.2

Shows the software version.

Serial Number: FFFFFFFF

Shows the serial number of the PENKO 1020.

MAC Address: 00 03 64 02 e0 06

Shows the MAC address of the Ethernet chip.

License 1020 Indicator

Shows what kind of licence the PENKO 1020 has.

Display version: 1.1.2.9.0.8

Shows the display software version.

Bootloader Version: 1.4.2.9.0.3

Shows the bootloader software version.

```
Hardware Version:
1.0
```

Shows the version of the ciurcuit boards of the PENKO 1020.

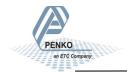

### 5.4. Menu Settings -Certified Info-

HWID: 00000006

Shows the hardware ID number.

SWID: 00000001

Shows the software ID number.

### **Certified Info**

From the main screen, press Enter to get into the Certified Info menu.

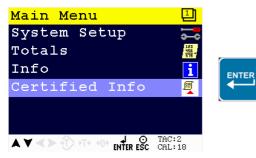

The certified information for when the PENKO 1020 is used as a certified weigher is shown.

The Certified Info options are Version, Date and Time, CRC Checksum and Software Counter.

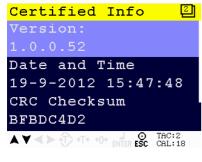

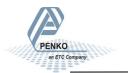

## **1020 Indicator** 5.4. Menu Settings -Certified Info-

Scroll through the menu options by using the UP or DOWN key.

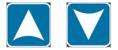

Settings in the Certified Info menu

Version: 1.0.0.52

Shows the certified version.

Date and Time 19-9-2012 15:47:48

Shows when the PENKO 1020 was set to certified mode.

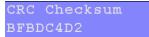

Shows the checksum on the program.

Software Counter 4

Shows the number of times a new firmware update to the PENKO 1020 is done.

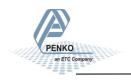

## **1020 Indicator** 5.5. Menu Settings -Event Log-

From the main screen, press Enter to get into the Event Log menu.

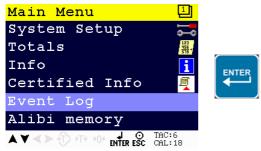

The Event Log shows all logged systems event.

This function is only available from firmware version 1.3.7.9.0.1 and hardware revision 2.

The Event Log filters are From Date, To Date, UID and All.

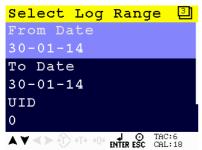

Scroll through the menu options by using the UP or DOWN key.

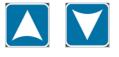

Settings in the Event Log menu

From Date 30-01-14

Set the starting date for the Event Log.

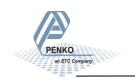

## **1020 Indicator** 5.5. Menu Settings -Event Log- continue

Use the UP, DOWN, LEFT and RIGHT key to enter the From Date. The UP and DOWN keys are used for changing the value, the LEFT and RIGHT key is used for changing the position of the cursor. Confirm the From Date with Enter.

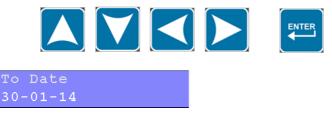

Set the end date for the Event Log.

Use the UP, DOWN, LEFT and RIGHT key to enter the To Date. The UP and DOWN keys are used for changing the value, the LEFT and RIGHT key is used for changing the position of the cursor. Confirm the To Date with Enter.

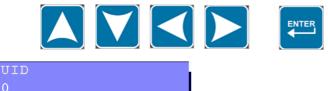

Set the Unique Identifier (UID) code for the Event Log. To make each record unique, a UID is used.

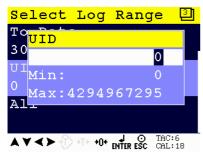

Use the UP, DOWN, LEFT and RIGHT key to enter the UID code. The UP and DOWN keys are used for changing the value, the LEFT and RIGHT key is used for changing the position of the cursor. Confirm the UID with Enter.

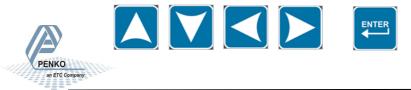

# **1020 Indicator** 5.5. Menu Settings -Event Log- continue

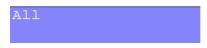

Selects all filters in the Event Log menu (From Date, To Date and UID).

Example of an Event Log:

| Event Log  | 2                 |
|------------|-------------------|
| A11        |                   |
| Entry      | 00211/00211       |
| Code       | SoftwareUpdate    |
| Date/Value | 29-01-14          |
| Time/Unit  | 10:55:42          |
| UID        | 1221591264        |
|            |                   |
| ▲▼<>+î>+î  | FITER ESC CAL: 18 |

Use the UP, DOWN, key to move through the Event Log entries. The white bar or dot on the right side of the screen shows the position of the cursor in the log. You can jump to the oldest event in the log by pressing ZERO. You can jump to the newest event in the log by pressing TARE.

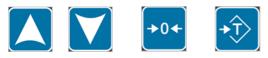

To print the current log selection, press ESC > 2 s.

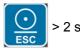

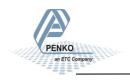

## **1020 Indicator** 5.5. Menu Settings -Event Log- continue

Example of Event Log printer layout:

```
Device: 1020
Serial Number FFFFFFF
Date : 29-01-14 Time : 14:05:38
Event Log
Number UID Code
                                Date/Value
                                               Time/Unit
    1 3591503872 TAC Changed
                                  16-01-14
                                               14:46:14
    2 3053060097 Events Cleared
                                   16-01-14
                                                14:46:14
    3 2369650690 CAL Changed
                                  16-01-14
                                               15:07:28
    4 1368391683 CAL Changed
                                  16-01-14
                                               15:07:38
    5 2804285444 TAC Changed
                                  16-01-14
                                               15:08:22
    6 4086824965 SoftwareUpdate
                                 16-01-14
                                               15:52:22
    7 0305004550 SoftwareUpdate
                                  16-01-14
                                               15:53:52
```

To go back to the filter menu press ENTER.

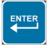

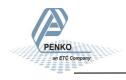

### 5.6. Menu Settings -Alibi Memory-

This function is only available from firmware version 1.3.7.9.0.1 and hardware revision 2.

#### Generation of Alibi records

Select Alibi memory in the Printer Setting for the System Setup - Printer menu (page 72) and press ENTER

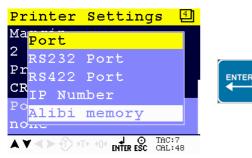

#### Alibi memory menu

From the main screen, press Enter to get into the Alibi memory menu.

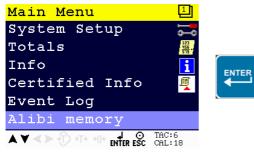

The Alibi memory shows all logged Alibi records.

The stored information is Net, Tare and Gross.

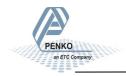

## **1020 Indicator** 5.6. Menu Settings -Alibi Memory- continue

The Alibi memory filters are From Date, To Date, UID and All.

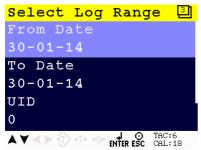

Scroll through the menu options by using the UP or DOWN key.

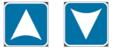

Settings in the Event Log menu

From Date 30-01-14

Set the starting date for the Alibi memory.

Use the UP, DOWN, LEFT and RIGHT key to enter the From Date. The UP and DOWN keys are used for changing the value, the LEFT and RIGHT key is used for changing the position of the cursor. Confirm the From Date with Enter.

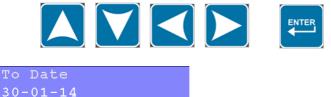

Set the end date for the Event Log.

Use the UP, DOWN, LEFT and RIGHT key to enter the To Date. The UP and DOWN keys are used for changing the value, the LEFT and RIGHT key is used for changing the position of the cursor. Confirm the To Date with Enter.

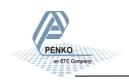

### 5.6. Menu Settings -Alibi memory- continue

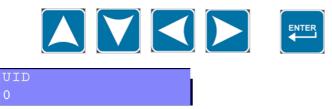

Set the Unique Identifier (UID) code for the Event Log. To make each record unique, a UID is used.

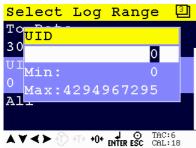

Use the UP, DOWN, LEFT and RIGHT key to enter the UID code. The UP and DOWN keys are used for changing the value, the LEFT and RIGHT key is used for changing the position of the cursor. Confirm the UID with Enter.

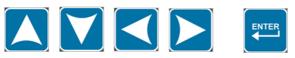

Example of an Alibi memory, entry Alibi 1:

| Alibi memo                                           | ory 🖾       |  |  |
|------------------------------------------------------|-------------|--|--|
| A11                                                  |             |  |  |
| Entry                                                | 00017/00020 |  |  |
| Code                                                 | Alibi 001   |  |  |
| Date/Value                                           | 29-01-14    |  |  |
| Time/Unit                                            | 13:56:14    |  |  |
| UID                                                  | 1995448348  |  |  |
|                                                      |             |  |  |
| A V < > + → + → + + 0+ A O TAC:1<br>ENTER ESC CAL:18 |             |  |  |

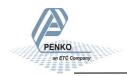

## **1020 Indicator** 5.6. Menu Settings -Alibi Memory- continue

Example of an Alibi memory, stored gross weight:

| Alibi memory       |                                   |  |
|--------------------|-----------------------------------|--|
| A11                |                                   |  |
| Entry              | 00020/00020                       |  |
| Code               | Gross                             |  |
| Date/Value         | 4.021                             |  |
| Time/Unit          | g                                 |  |
| UID                | 1146363937                        |  |
|                    |                                   |  |
| ▲ ♥ < ≻ +î) +⊺+ +0 | • I O TAC:1<br>• ENTER ESC CAL:18 |  |

Use the UP, DOWN, key to move through the Alibi memory entries. The white bar or dot on the right side of the screen shows the position of the cursor in the log. You can jump to the oldest event in the log by pressing ZERO.

You can jump to the newest event in the log by pressing TARE.

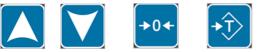

To print the current log selection, press ESC > 2 s.

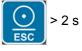

An example of the Alibi memory printer layout:.

| Device: 1020      |                       |            |           |  |
|-------------------|-----------------------|------------|-----------|--|
| Serial Number FFF | Serial Number FFFFFFF |            |           |  |
| Date : 29-01-14   | Time : 14:02:48       |            |           |  |
| Alibi Memory      |                       |            |           |  |
| Number UID        | Code                  | Date/Value | Time/Unit |  |
| 1 1334190080      | Alibi 001             | 29-01-14   | 13:56:12  |  |
| 2 1326325761      | Net                   | 4.021      | g         |  |
| 3 4274659331      | Tare                  | 0.000      | g         |  |
| 4 1146363909      | Gross                 | 4.021      | g         |  |
| 5 1995448327      | Alibi 001             | 29-01-14   | 13:56:14  |  |
| 6 1326325768      | Net                   | 4.021      | g         |  |
| 7 4274659338      | Tare                  | 0.000      | g         |  |
| 8 1146363916      | Gross                 | 4.021      | g         |  |
|                   |                       |            |           |  |
|                   |                       |            |           |  |

## **1020 Indicator** 5.6. Menu Settings -Alibi Memory- continue

To clear het Alibi memory, press ZERO > 2 s. This will only work when the filter is set to All. An Alibi cleared event is added to the Event Log

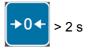

The following screen will be visible:

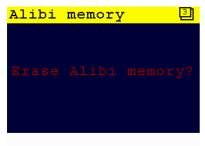

Press ENTER to continue, press ESC to return to the Alibi memory log screen.

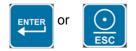

Once returned to the Alibi memory log screen, go back to the filter menu press ENTER.

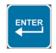

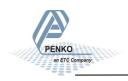

### 6. Software Tool

### Connections

### **USB** Connection

Install PI Mach II on you computer from the technical support page on www.penko.com. Connect the USB cable to your computer and the PENKO 1020 and follow the install wizard. When necessary install the driver manually through system control. Start PI Mach II and select USB in the 'Environment' menu. Select the '1020 instrument'.

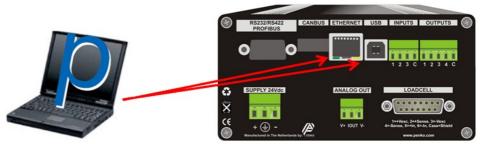

#### **Ethernet Connection**

PENKO

an ETC Company

Install PI Mach II on you computer from the technical support page on www.penko.com. Connect the ethernet cable to your computer and the PENKO 1020. Check/change the IP address of the 1020, see page 15 and 16. Start PI Mach II and slect Ethernet in the 'Environment' menu. Enter the IP address of the PENKO 1020. Click the button next to the address to ping the connection.

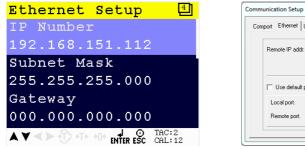

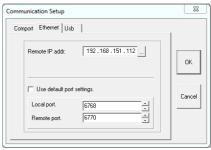

<u>NOTE: The IP Address must be in the PC range or it will not start to communicate.</u> If communication does not start change the IP address of the indicator or change the range of the IP address in the PC.

### 7. Dimensions

PENKO

an ETC Company

#### **Panel Mount version**

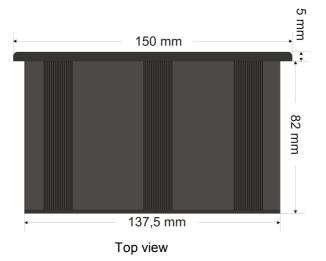

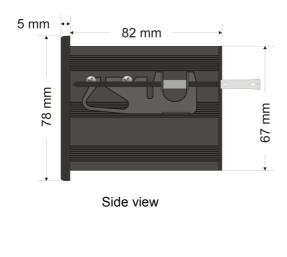

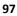

### 7. Dimensions

#### **Stainless Steel version**

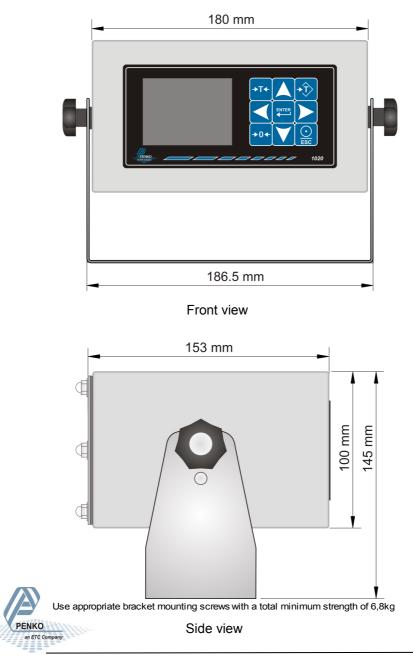

### 8. Error Codes

PENKO

an ETC Company

| Error Code | Description                  | Solution                                     |
|------------|------------------------------|----------------------------------------------|
| 2001       | Parameter error              | Invalid entry, choose a valid value          |
| 2005       | Input value is not valid     | Invalid entry, choose value within range     |
| 2101       | Weigher not stable           | Wait for stable weigher signal and try again |
| 2102       | Parameter exceeds maxload    | Remove load from scale                       |
| 2103       | Parameter below zero         | Check if scale is blocked                    |
| 2104       | Not in zero range            | Remove load                                  |
| 2105       | Arithmetic overflow occurred | Change calibration levels                    |
| 2106       | A/D reads all 1's            | Check load cell connection                   |
| 2107       | A/D reads all 0's            | Check load cell connection                   |
| 2108       | Gain ref. < zero ref.        | Change calibration levels                    |
| 2109       | Gain > 0.99984741211         | Change calibration levels                    |
| 2110       | Save error                   | Contact PENKO                                |
| 2111       | Flash ROM exhausted          | Contact PENKO                                |
| 2112       | Error on header creation     | Contact PENKO                                |
| 2113       | Error on date write          | Contact PENKO                                |
| 2114       | Header validation failed     | Contact PENKO                                |
| 2115       | De-active old data fail      | Contact PENKO                                |
| 2116       | Load errors                  | Contact PENKO                                |
| 2117       | Item not found in store      | Contact PENKO                                |
| 2118       | Error in stored data         | Contact PENKO                                |
| 2119       | Bad calibration              | Change calibration levels                    |

### 8.1. Weigher Error Codes

| Error Code | Description                                                      | Solution                                      |
|------------|------------------------------------------------------------------|-----------------------------------------------|
| 00000      | No proper calibration available                                  | Check calibration setting                     |
| υυυυυυ     | Underflow                                                        | Check loadcell<br>Check platform construction |
| 000000     | Overflow                                                         | Check loadcell<br>Check platform construction |
|            | Display overflow;<br>Exceed maximum display<br>value (max. load) | Reduce load on platform                       |

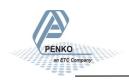

## **1020 Indicator** 10. Profibus Protocol Description

Note that the GSD Profibus file for the 1020 Indicator differ from 1020 controller GSD file. Use 1020.GSD.File This file is available in the Penko Suite.

| Inputs to PLC   |                          |                  |                          |
|-----------------|--------------------------|------------------|--------------------------|
| D word 32 bit   | Weight register          |                  |                          |
| word 16 bit     | Status                   |                  |                          |
| byte 8 bit      | Reserved                 |                  |                          |
| byte 8 bit      | Weight selected register | Outputs from PLC |                          |
| word 16 inputs  | Input 1-16               | byte 8 bit       | Command                  |
| word 16 outputs | Output 201-216           | byte 8 bit       | Weight selector register |
| D word 32 bit   | Preset Tare              | D word 32 bit    | Preset Tare              |
| D word 32 bit   | Gross indicator x10      | D word 32 bit    | Level 1                  |
| D word 32 bit   | Net indicator x10        | D word 32 bit    | Level 2                  |
| D word 32 bit   | Indicator tare x10       | D word 32 bit    | Level 3                  |
| D word 32 bit   | Multirange weight        | D word 32 bit    | Level 4                  |

| Command bit definition: |                     |
|-------------------------|---------------------|
| 1                       | Zero reset command  |
| 2                       | Zero set command    |
| 3                       | Tare off            |
| 4                       | Tare on             |
| 5                       | Preset tare command |
| 6                       | Freeze bit          |
| 7                       | Reserved            |
| 8                       | Reserved            |

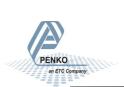

| Weight s  | election register definition:                       |    |
|-----------|-----------------------------------------------------|----|
| 0x00      | Display weigt includes multi<br>range/interval step | 1  |
| 0x01      | Fast gross                                          | 2  |
| 0x02      | Fast net                                            | 3  |
| 0x03      | Display gross                                       | 4  |
| 0x04      | Display net                                         | 5  |
| 0x05      | Tare                                                | 6  |
| 0x06      | Peak                                                | 7  |
| 0x07      | Valley                                              | 8  |
| 0x08      | Display weight x10                                  | 9  |
| 0x09      | Fast gross x10                                      | 10 |
| 0x0A      | Fast netx10                                         | 11 |
| 0x0B      | Display gross x10                                   | 12 |
| 0x0C      | Display net x10                                     | 13 |
| 0x0D      | Tare x10                                            | 14 |
| 0x0E      | Peak x10                                            | 15 |
| 0x0F      | Valley x10                                          | 16 |
| 0x10      | ADC Sample                                          |    |
| 0x11-0x75 | Indicator register 1-100                            |    |
| 0x76-0xFF | Reserved                                            |    |

|    | Status bit definition:     |
|----|----------------------------|
| 1  | hardware overload detected |
| 2  | overload detected          |
| 3  | stable signal              |
| 4  | in stable range            |
| 5  | zero corrected             |
| 6  | center of zero             |
| 7  | in zero range              |
| 8  | zero tracking possible     |
| 9  | tare active                |
| 10 | preset tare active         |
| 11 | new sample available       |
| 12 | calibration invalid        |
| 13 | calibration enabled        |
| 14 | user certified operation   |
| 15 | reserved                   |
| 16 | reserved                   |
|    |                            |

### **11. Standard Factory Setting**

| Description      | Display          | Value        | Your setting |
|------------------|------------------|--------------|--------------|
| Weigher          | Name             |              |              |
|                  | Unit label       | Kg           |              |
|                  | Step             | 1            |              |
|                  | Decimal Point    | 0,000        |              |
|                  | Operation Mode   | Industrial   |              |
|                  | Max Load         | 10,0009      |              |
|                  | 5                | 0.000        |              |
| Stable condition | Range            | 0,002        |              |
|                  | Time             | 1,00 s       |              |
| Zero tracking    | Range            | 0,000 kg     |              |
|                  | Step             | 0,000 kg     |              |
|                  | Time             | 0,000 kg     |              |
|                  |                  | 0,00 \$      |              |
| Range / Interval | Range            | 0 Parts      |              |
|                  | Max Step         | 1            |              |
|                  | Mode             | Multi Range  |              |
| Overal Filter    | Overal           | 0 dB         |              |
|                  | Overai           |              |              |
|                  |                  | Static App   |              |
| Digital Filter   | Cutoff Frequency | 1.0 Hz       |              |
|                  | Frequency        | 50 Hz        |              |
|                  | Range            | 0,000 kg     |              |
|                  | Display Filter   | 0 dB         |              |
|                  | Display Rate     | 25 updates/s |              |
|                  | Disp.Suppress    | 0,000 kg     |              |

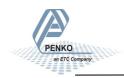

## Appendix I

| Setting | Indicator type     |
|---------|--------------------|
| 1       | Weight             |
| 2       | Fast Gross         |
| 3       | Fast Net           |
| 4       | Display Gross      |
| 5       | Display Net        |
| 6       | Tare               |
| 7       | Peak               |
| 8       | Valley             |
| 9       | Hold               |
| 10      | Weight x 10        |
| 11      | Fast Gross x 10    |
| 12      | Fast Net x 10      |
| 13      | Display Gross x 10 |
| 14      | Display Net x 10   |
| 15      | Tare x 10          |
| 16      | Peak x 10          |
| 17      | Valley x 10        |
| 18      | Hold x 10          |
| 19      | Signal             |

See Appendix III for an explanation of the Indicator types.

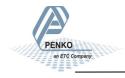

## Appendix II

| Description       | Definition                                   |
|-------------------|----------------------------------------------|
| None              | No extra function                            |
| Zeroset           | Set to zero                                  |
| Zeroreset         | Undo set to zero                             |
| Tareset           | Set tare                                     |
| Tarereset         | Undo set tare                                |
| Tare Toggle       | Switch between tare & net and vice versa     |
| Preset Tare on    | Automatic tare on configured weight          |
| Print             | Print ticket                                 |
| Print Subtotal    | Print ticket including subtotal              |
| Print Total       | Print ticket including weighing total so far |
| Print Day Total   | Print ticket including day total             |
| Print Batch Total | Print ticket including batch total           |
| Totalize          | Add current weight to totals                 |
| Reset Subtotal    | Set subtotal to zero                         |
| Reset Total       | Set weighing total so far to zero            |
| Reset Day Total   | Set day total to zero                        |
| Reset Batch Total | Set batch total to zero                      |
| Reset Peak        | Reset highest value to current value         |
| Reset Valley      | Reset lowest value to current value          |
| Hold              | Hold value on screen                         |
| Key Lock          | Lock key pad                                 |
| Set Levels        | Set setpoint for level contact               |

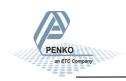

## Appendix III

| Description           | Definition                                                                                            |
|-----------------------|----------------------------------------------------------------------------------------------------|
| Weight                | filtered net weigher value that can react on mulit range/interval                                     |
| Fast Gross            | unfiltered gross weigher value                                                                        |
| Fast Net              | unfiltered net weigher value                                                                          |
| Display Gross         | filtered gross weigher value                                                                          |
| Display Net           | filtered net weigher value                                                                            |
| Tare                  | tare value                                                                                            |
| Peak                  | highest reached weigher value can be reset by button peak reset                                       |
| Valley                | lowest reached weigher value can be reset by button valley reset                                      |
| Hold                  | Stored hold value                                                                                     |
| Weight x 10           | filtered net weigher value shown with extra decimal that can react<br>on multi range / multi interval |
| Fast Gross x 10       | unfiltered gross weigher value shown with extra decimal                                               |
| Fast Net x 10         | unfiltered bet weigher value shown with extra decimal                                                 |
| Display<br>Gross x 10 | filtered gross weigher value shown with extra decimal                                                 |
| Display<br>Net x 10   | filtered net weigher value shown with extra decimal                                                   |
| Tare x 10             | tare value shown with extra decimal                                                                   |
| Peak x 10             | highest reached weigher value shown with extra decimal can be reset by button peak reset              |
| Valley x 10           | lowest reached weigher value shown with extra decimal can be reset by button valley reset             |
| Hold x10              | Stored hold value shown with extra decimal                                                            |
| Signal                | mV signal from the load cell(s)                                                                       |

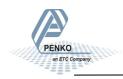

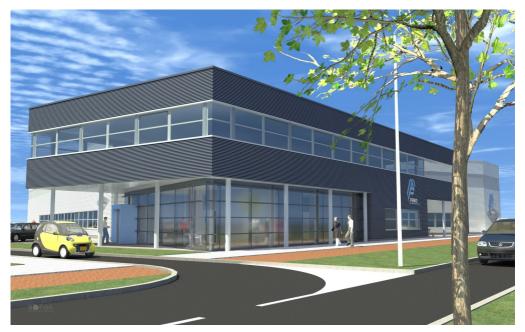

Our design expertise includes systems for manufacturing plants, bulk weighing, check weighing, force measuring and process control. For over 35 years, PENKO Engineering has been at the forefront of high-accuracy, high-speed weighing systems and our solutions continue to help cut costs and drive profits for some of the largest global brands, like Cargill, Sara Lee, Heinz, Kraft Foods and Unilever.

### Certification

PENKO products are tested and certified by independent expert and government organisations to ensure they meet or exceed metrology industry guidelines - and our own high standards - for performance. A library of our testing certificates is available for reference at www.penko.com/publications.

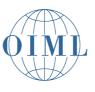

### World Wide Dealers

PENKO Dealers Worldwide: Australia, Brazil, China, Denmark, Egypt, Finland, France, Germany, India, Netherlands, Norway, Portugal, Slovakia, South Africa, Spain, Sweden, Switzerland, Syria, Turkey, United Kingdom

For a full list, please visit <u>www.penko.com</u>

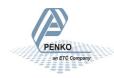

PENKO Engineering B.V. | Schutterweg 35, 6718 XC Ede | The Netherlands | Tel 0031 (0)318 525630 | Fax 0031 (0)318 529715 | info@penko.com | www.penko.com

All product information and specifications are subject to change without prior notice. Copyright © 2015 PENKO. All Rights Reserved. 7600M1045-EN-R7